## **Control de Puntos Intermedios para salida en masa**

## **Un ejemplo de seguimiento semiautomático**

## **Introducción**

Explicación del uso del sistema de Control de Puntos Intermedios (CPI) para realizar un seguimiento de una prueba con salida en masa. Se trata de un ejemplo para un uso real en el que se propone realizar el control de paso de los equipos participantes en un raid por una serie de puntos concretos del recorrido.

El caso de uso consiste en la no utilización de material específico adicional del sistema Sportident para realizar el control de paso. El raid se controla con sistema Sportident y un software específico (SITiming) pero sin configuración de radiocontroles ni materialización de éstos sobre el terreno.

Uno o varios miembros de la organización se sitúan en los puntos deseados y utilizan la aplicación para Smartphone Android para anotar y transmitir dorsales de los equipos que pasan por los puntos. Unas páginas web específicas permiten ver la evolución de los equipos por esos puntos y también para observar las horas de paso y diferencias de tiempo en el paso por cada uno de los puntos de forma individual.

El evento se puede dar de alta con la funcionalidad actualmente disponible en la web pública; en "origen" del evento se selecciona la opción "Gestión integral" y en "tipo" la opción "en masa". En la pantalla de modificación del evento aparecerán funcionalidades para dar de alta, además de los descriptivos del evento: categorías de participación, identificación de los radiocontroles, asignación de radiocontroles a categorías e importación de participantes y clubs (para esto último, lo más directo sería a través del formato CSV de OE2010)

## **Descripción del sistema**

Lista de elementos que se necesitan para el seguimiento desde puntos intermedios:

- Smartphone Android. Para un uso manual no requiere de características especiales, admitiendo versiones antiguas del sistema operativo
- Tarjeta SIM con conectividad a internet para poder enviar datos (o Wifi, si existe en la ubicación del punto de control intermedio)
- APK SiPunchTxUSB, descargable desde: [http://www.jaruori.es,](http://jaru.ignitiondomain.com/) en el apartado de Control de Puntos Intermedios

Lista de elementos que se necesitan para la visualización de los datos:

- Smartphone de cualquier tipo, tablet o PC, con conexión a internet
- Navegador accediendo a la dirección del evento. Para el caso de uso real, el enlace directo era: [http://www.jaruori.es/eventos/raidlugo2018/raidlugo.jsp](http://jaru.ignitiondomain.com/eventos/raidlugo2018/raidlugo.jsp)

El organizador del evento tiene que enviar seguimientos y/o modificar datos del evento usando el identificador de usuario y password que ha establecido al crear el evento.

## **Pantallas iniciales**

Icono de la aplicación móvil y pantalla inicial del sitio web para el caso de uso real.

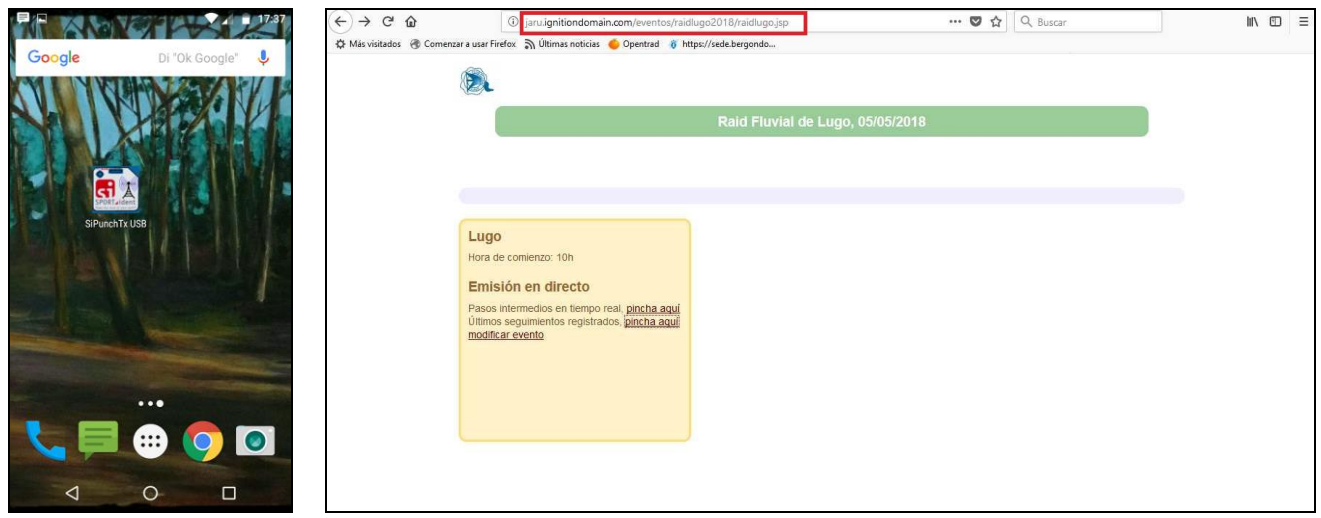

## **Configuración inicial de la app móvil**

Para una explicación completa de la app móvil ver el manual específico. Aquí se van a mostrar unos pantallazos de las ventanas básicas de la app tal y como es necesario usarlas en este ejemplo.

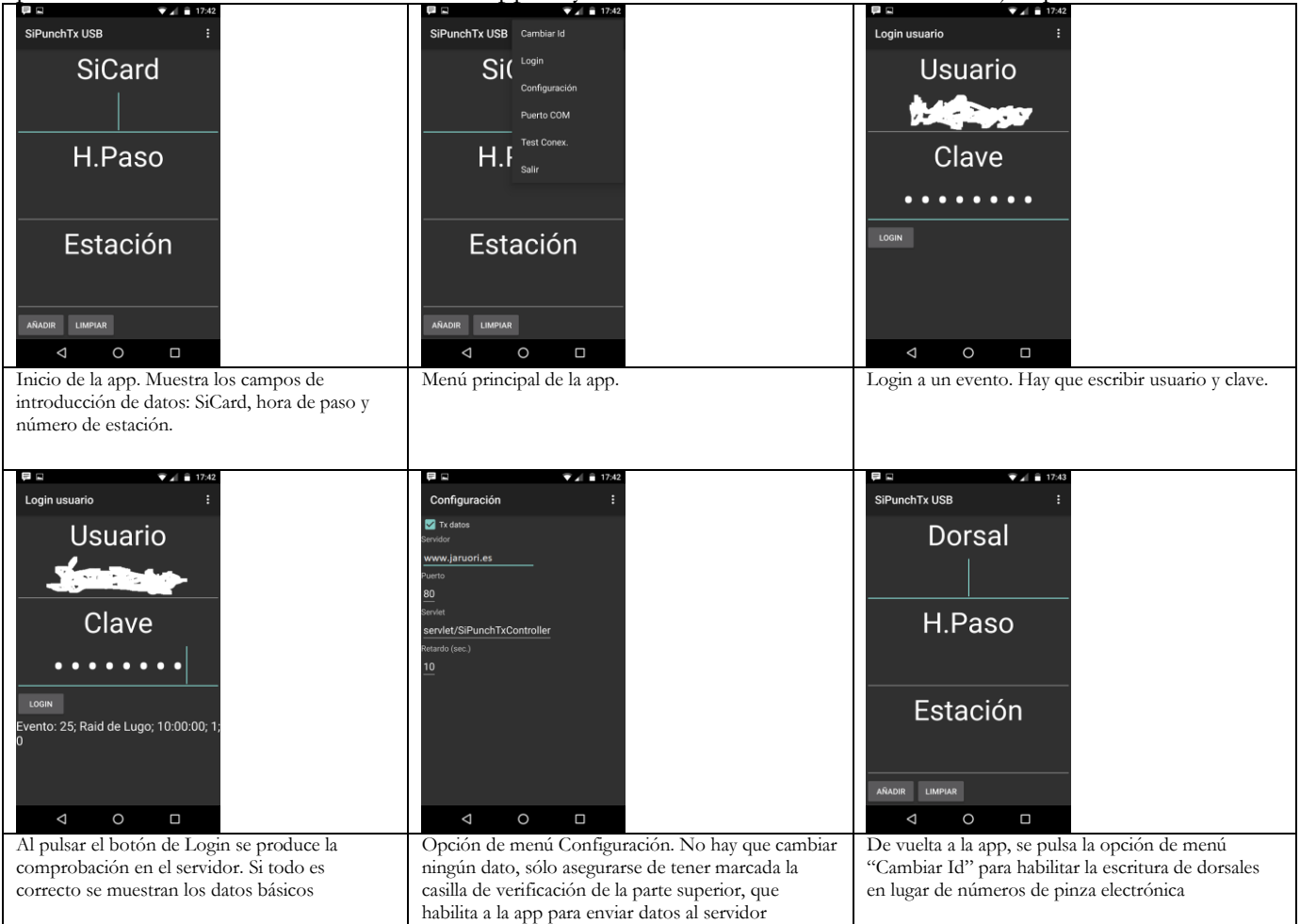

## **Añadiendo unos seguimientos**

Situado en un punto de control, hay que conocer el número de la estación tal como está configurada en esta aplicación. Basta con escribir el dorsal del equipo que pasa por el control. El número de la estación sólo se tiene que escribir la primera vez. La hora de paso no es necesaria; en caso de dejarla vacía se toma la hora actual del Smartphone.

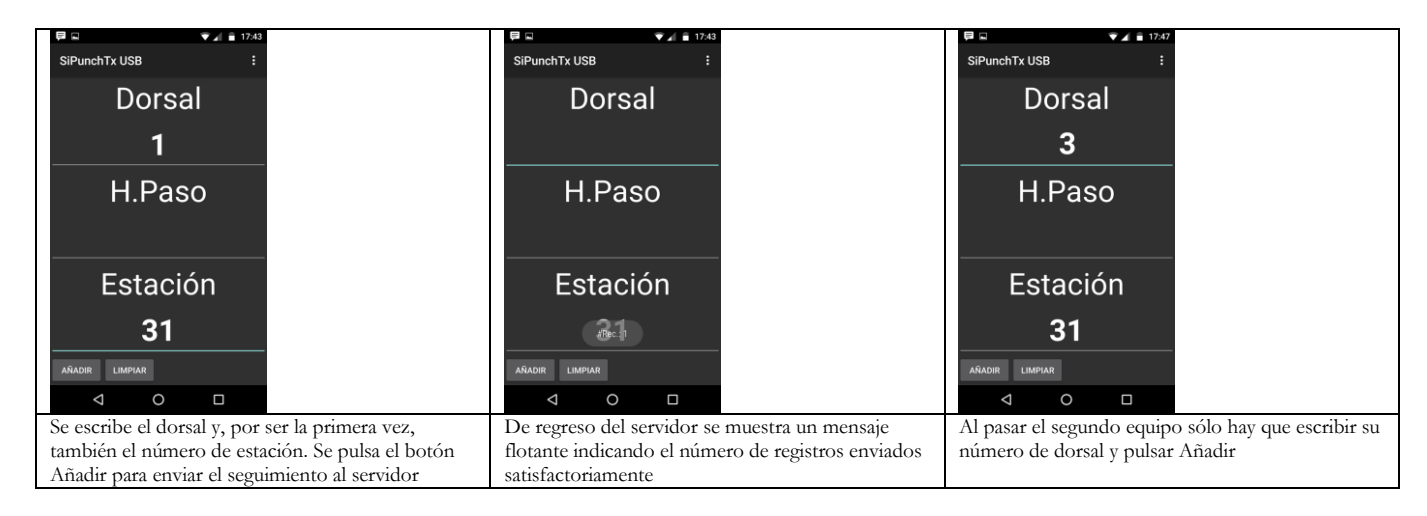

## **Parte web privada, edición de datos y ver seguimientos**

Los seguimientos que se envían desde el terreno se pueden ver en la web. El organizador puede entrar en el evento para modificar los datos del mismo y ver e incluso borrar los seguimientos almacenados. Borrar no es buena idea durante la ejecución del evento, pero es muy útil para realizar pruebas en los días previos.

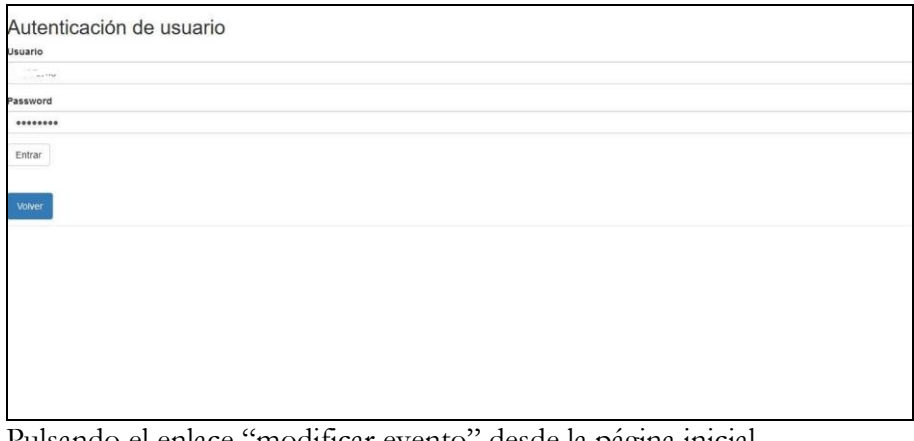

Pulsando el enlace "modificar evento" desde la página inicial

[\(http://www.jaruori.es/minlogin.jsp?IdEvento=25&cAccion=modificar&cLang=es\)](http://jaru.ignitiondomain.com/minlogin.jsp?IdEvento=25&cAccion=modificar&cLang=es)

Sólo se pueden modificar los datos del evento después de autenticarse.

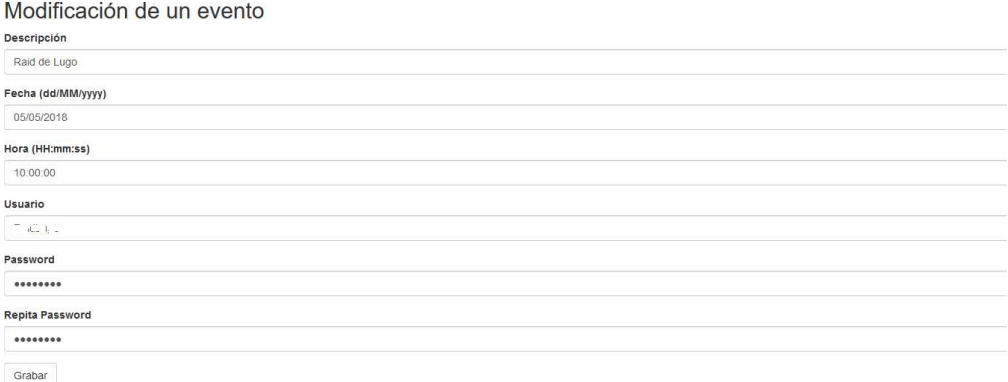

Se pueden modificar los datos más básicos tales como: descripción, fecha, hora y usuario. Debajo se muestran unos grupos de funcionalidades: integración con radiocontroles; gestión integral (mantenimiento de tablas de datos básicas); gestión de participantes pendientes; gestión de resultados; gestión de diplomas. Ver el manual genérico de gestión integral de eventos para conocer el funcionamiento de todas las opciones.

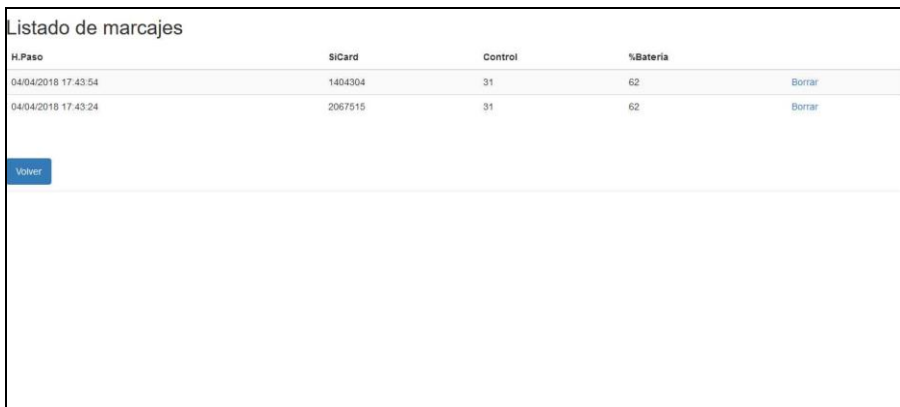

Pulsando el botón "ver marcajes", se carga una página que muestra todos los seguimientos almacenados hasta el momento. En la figura aparecen los 2 marcajes enviados desde el móvil tal y como se enseñó en los primeros pantallazos de este documento. En lugar de dorsal aparece el número de pinza porque esta utilidad estaba inicialmente diseñada para manejar únicamente ese dato.

## **Parte web pública, ver últimos seguimientos transmitidos**

Cualquier usuario, desde su dispositivo móvil o desde un PC, puede ver la lista de los seguimientos más modernos que han sido transmitidos y almacenados en la base de datos.

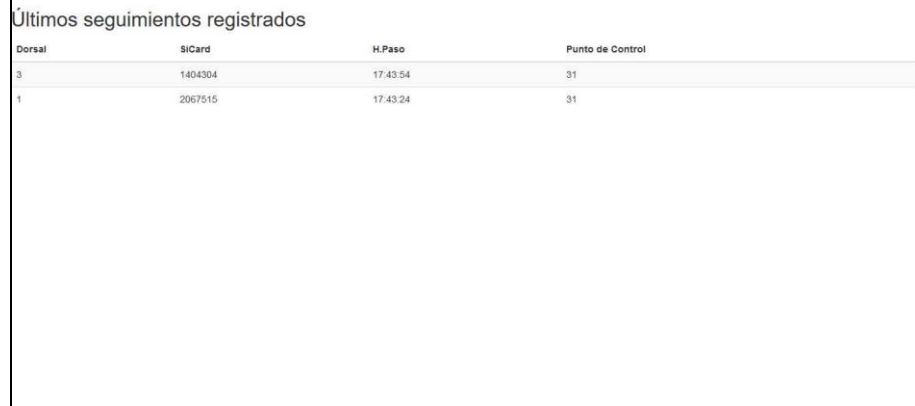

Para ello hay que pulsar en enlace "Últimos seguimientos registrados, pincha aquí" de la página inicial [\(http://www.jaruori.es/ultimos.jsp?IdEvento=25\)](http://jaru.ignitiondomain.com/ultimos.jsp?IdEvento=25)

Esta otra página, al ser pública y consultable por cualquier persona, ya añade también el número de dorsal para hacerla un poco más significativa. En cualquier caso, esta página sólo pretende mostrar que los

seguimientos están vivos para hacer aparecer los últimos registrados, sin pretender añadir más información porque para ello ya están las funcionalidades principales y que se explican a continuación.

# **Parte web pública, categorías, evolución, tiempos de paso en un punto**

La parte principal del seguimiento por parte de los espectadores es el conjunto de páginas que permite seleccionar la categoría deseada para ver una evolución global de los equipos o bien para inspeccionar los tiempos de paso y las diferencias entre los equipos en un punto concreto.

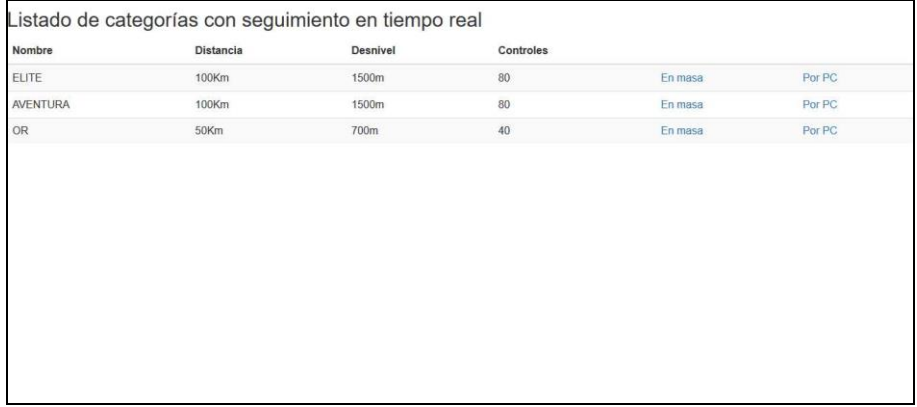

A través del enlace "Pasos intermedios en tiempo real, pincha aquí"

(http://www.jaruori.es/categorias.jsp?IdEvento=25) se llega a la página central donde se listan las categorías disponibles en el evento. Se añaden 2 enlaces desde los que se puede ver la evolución global de los equipos o bien las horas de paso y tiempos de diferencia en un punto concreto.

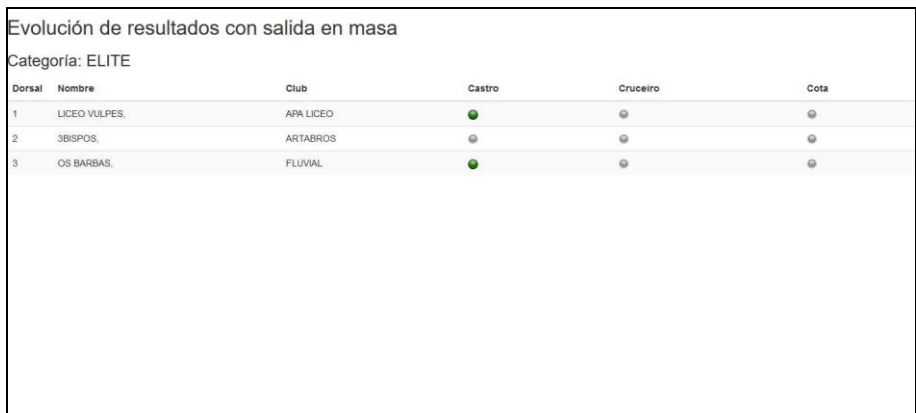

Página de evolución global, enlace "en masa". Muestra los equipos de la categoría ordenados por dorsal. A la derecha están los nombres dados a los puntos de control intermedios. Un led gris indica que todavía no se pasó por el punto de control. En el momento en que se registra el paso de un equipo su led se vuelve verde.

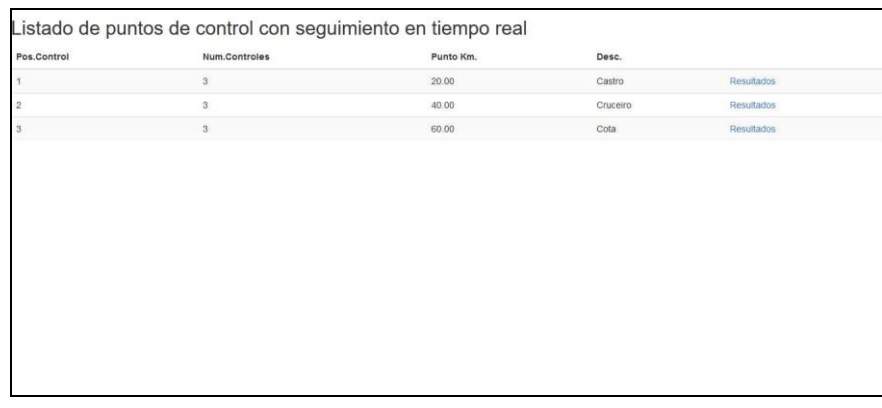

Listado de puntos de control, enlace "por PC". Se listan los puntos de control, con su posición relativa con respecto al recorrido de la categoría. También se muestra el nombre descriptivo. A la derecha, enlace "Resultados" para acceder al listado de horas de paso de los equipos por el control y diferencia de tiempos.

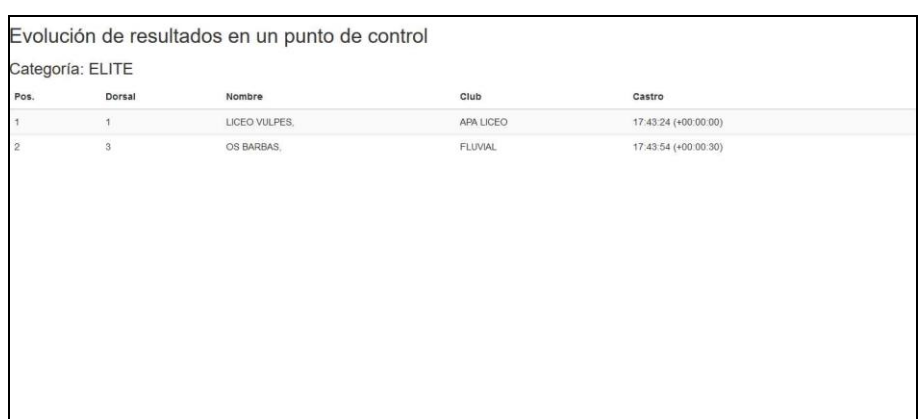

Seleccionando el primer punto de control se puede ver que a estas alturas sólo 2 equipos pasaron por él. Aparece la hora de paso y la diferencia relativa con respecto al que pasó en primer lugar.

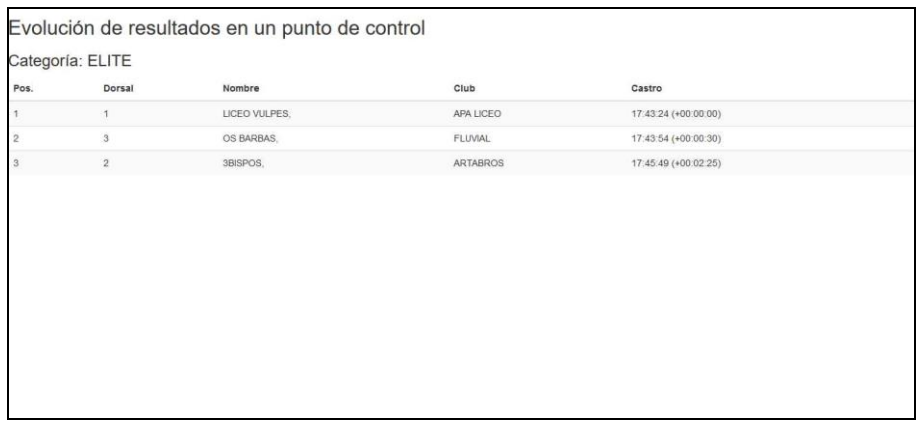

Desde el móvil se introduce un nuevo seguimiento y éste aparece reflejado en el listado.

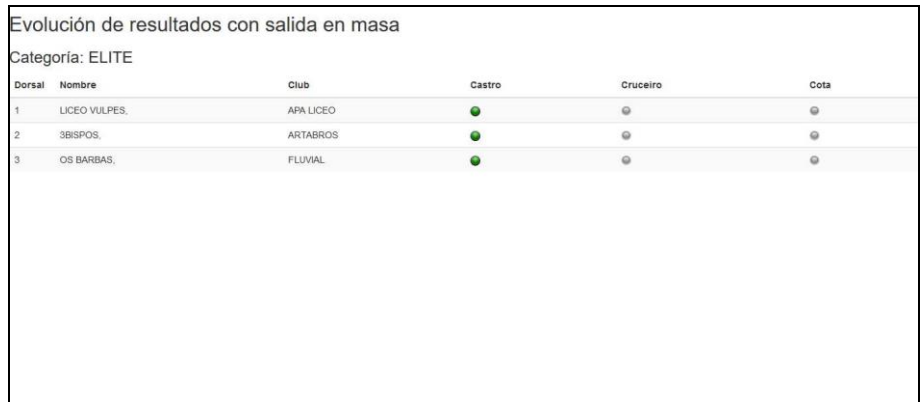

De nuevo en la pantalla de evolución global, también aparece reflejado el último seguimiento dado de alta.

|            | Evolución de resultados con salida en masa |      |                |          |                |
|------------|--------------------------------------------|------|----------------|----------|----------------|
|            | Categoría: AVENTURA                        |      |                |          |                |
| Dorsal     | Nombre                                     | Club | Castro         | Cruceiro | Cota           |
| $\sqrt{4}$ | OPBZ1.                                     | OPBZ | $\bullet$      | $\circ$  | $\circledcirc$ |
| $\,$ 5     | OPBZ2.                                     | OPBZ | $\circledcirc$ | $\circ$  | $\circledcirc$ |

Y aquí se muestra la evolución global de los equipos de otra categoría.

## **Añadiendo movimientos en un segundo punto de control**

Hasta ahora, los seguimientos que se han mostrado en los ejemplos correspondían a un primer punto de control intermedio. Una vez que todos los equipos han pasado por allí, el organizador se puede desplazar a un segundo punto (o más de una persona coordinando el seguimiento desde los sucesivos puntos intermedios) Al registrar un nuevo seguimiento tiene que cambiar el número de la estación, para poner el correspondiente al punto en el que se ha situado.

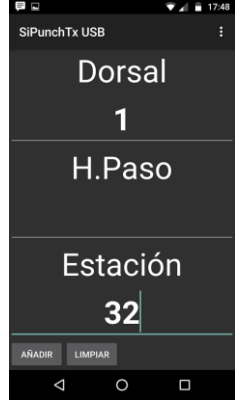

Supongamos que sólo una persona da de alta los seguimientos. Después de moverse del primer punto de control al segundo tiene que actualizar, sólo una vez, el dato de número de estación. En el ejemplo se muestra que se ha pasado del control 31 al 32. Anota el dorsal del primer equipo que pasa (1) y pulsa en "Añadir".

|                | Categoría: ELITE |           |           |          |                     |
|----------------|------------------|-----------|-----------|----------|---------------------|
| Dorsal         | Nombre           | Club      | Castro    | Cruceiro | Cota                |
|                | LICEO VULPES,    | APA LICEO | $\bullet$ | ۰        | $\circ$             |
| $\overline{2}$ | 3BISPOS.         | ARTABROS  |           | $\circ$  | $\circledcirc$      |
| $^3$           | OS BARBAS.       | FLUVIAL   | ۰         | $\circ$  | $\color{red} \odot$ |
|                |                  |           |           |          |                     |

Desde la web, la página de evolución global muestra el paso de ese equipo por el segundo control.

|                |                  | Evolución de resultados en un punto de control |           |                       |                          |
|----------------|------------------|------------------------------------------------|-----------|-----------------------|--------------------------|
|                | Categoría: ELITE |                                                |           |                       |                          |
| Pos.           | Dorsal           | Nombre                                         | Club      | Cruceiro              |                          |
|                | 1                | LICEO VULPES.                                  | APA LICEO | 17:48:17 (+00:00:00)  |                          |
| $\overline{2}$ | $^{\rm 3}$       | OS BARBAS.                                     | FLUVIAL   | 17:48:40 (+00:00:23). |                          |
|                | $\sim$ $\sim$    | $\ddot{\phantom{1}}$<br>$\cdot$                |           | $\sim$<br>$\sim$      | $\overline{\phantom{0}}$ |

Después de que varios equipos pasen por ese segundo punto de control, seleccionando ese punto se pueden ver sus resultados.

## **Reinicio de la app móvil**

Hay que recordar que en un seguimiento manual suele ser más eficiente la anotación de dorsales y no de números de tarjeta de control. Si por alguna circunstancia se sale de la app y se vuelve a entrar, no es necesario logarse de nuevo en el evento. Sin embargo, la app volverá a resetear el primer campo y esperar la introducción de un número de pinza. Hay que recordar ir al menú y pulsar la opción para cambiar el id.

Un Smartphone puede ejecutar varias aplicaciones y el usuario puede saltar entre una y otra. Si la aplicación se abandona momentáneamente pero no se reinicia, entonces no será necesario cambiar el campo.

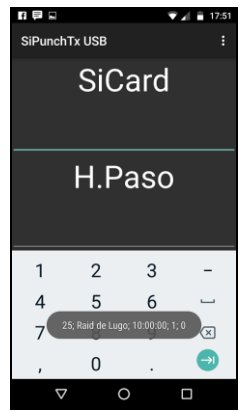

El pantallazo muestra de nuevo la pantalla inicial de la aplicación móvil en caso de que se haya salido y vuelto a entrar. En ese caso, la aplicación saca un mensaje para decir que se ha autenticado automáticamente en el evento y el primer campo del formulario vuelve a esperar la introducción de números de pinza (SiCard)

## **Borrado de marcajes**

Esta opción está añadida en la página web del evento sólo a los efectos de poder practicar con el sistema en los días previos a la competición, de forma que a ella se llegue perfectamente entrenado. Consiste en el borrado de los marcajes almacenados para poder comenzar de nuevo. Sólo se borran los marcajes; no se altera ningún otro dato de la configuración.

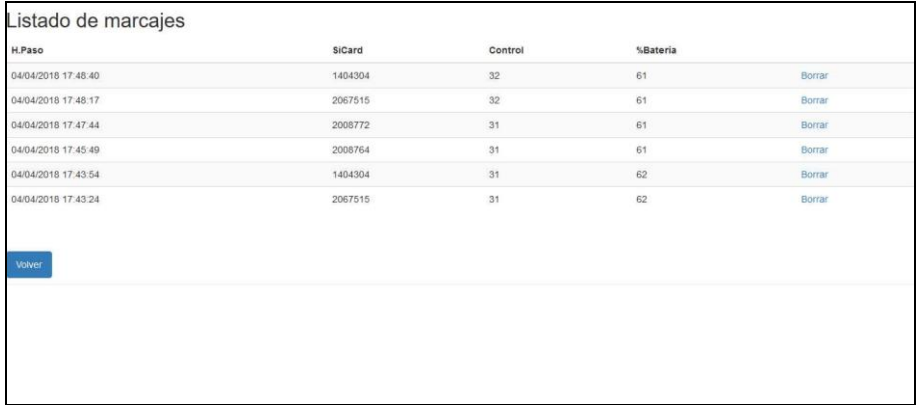

Pantalla correspondiente a "ver marcajes", en la página de modificación del evento. Se pueden ver los seguimientos registrados hasta el momento. El enlace de la derecha permite borrar seguimientos individuales, lo cual puede resultar útil si las personas que están sobre el terreno avisan de la introducción de un seguimiento erróneo de forma accidental.

En la página de modificación del evento hay también un botón para borrar todos los marcajes. Al pulsar el botón se abre otra página para confirmar que efectivamente se quieren borrar todos los marcajes del evento.

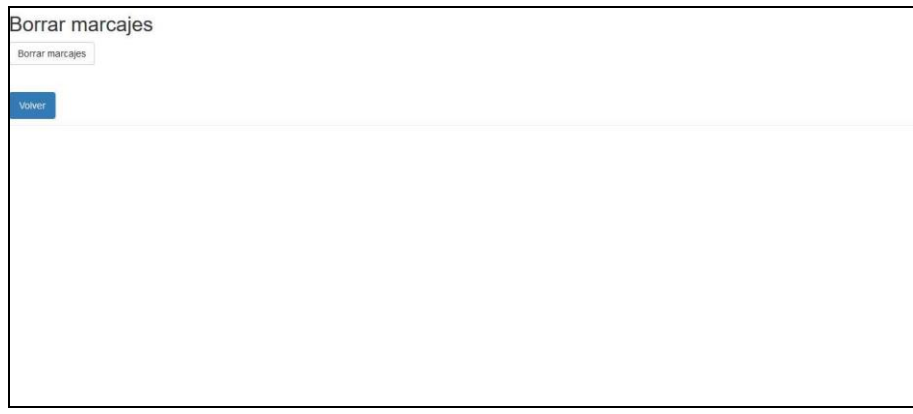

Marcajes borrados correctamente

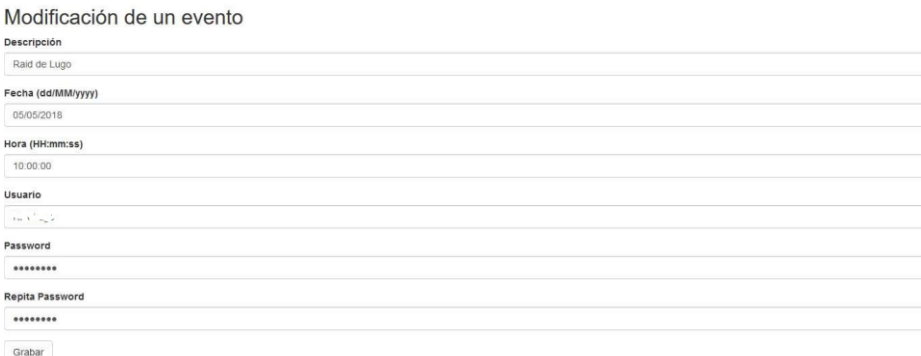

Se regresa a la pantalla de edición de los datos del evento y se muestra un mensaje en la parte superior para indicar el resultado de la acción.

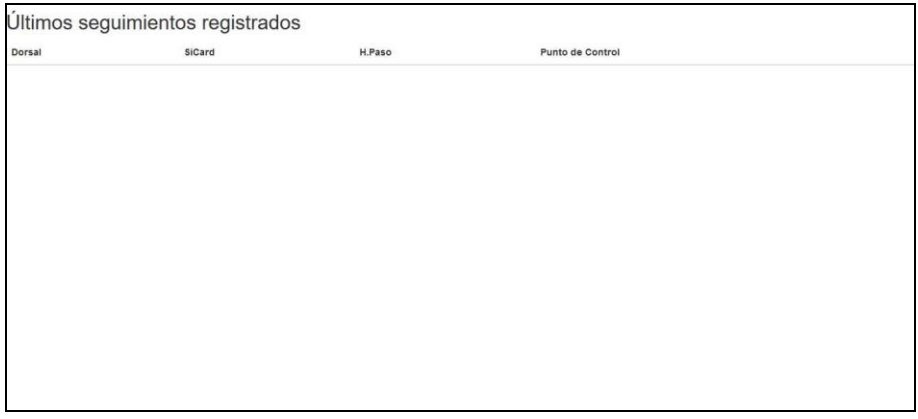

Si se pulsa de nuevo el botón "ver marcajes" se puede comprobar que ya no existe ningún dato de seguimientos.

## **Anexo. Score de orientación + pruebas en los controles (Gymkana)**

Se trata de otro caso de uso real ejecutado con las mismas premisas que las establecidas en este documento. Realizado con motivo del Halloween 2018 en forma de score de orientación con pruebas a realizar en cada uno de los puntos de control. Corresponde a una actividad de gymkana donde la orientación sirve de nexo que une la realización de toda la actividad.

En este caso, como cada punto de control corresponde a un lugar donde realizar una prueba, cuenta con una persona que controla el paso. Esa persona maneja la aplicación en su móvil y, sin necesidad de utilizar Sportident para nada, gestiona el paso de cada equipo.

Desde la organización del evento (y cualquier persona desde su casa) puede ver la evolución de los equipos por cada una de las pruebas.

Existe un condicionante adicional que es el cómputo de una puntuación por pasar por cada punto de control. En este caso de uso particular dicho cómputo se tendría que realizar de forma manual. Sin embargo, se puede consultar el manual de uso de los eventos de tipo Rogaine para ver si vale la configuración que se usa por defecto. En el caso de uso, para ayudar se dispone unos formatos de consulta adicionales que permiten automatizar los cálculos.

La página de selección de la categoría única de participación en este evento es la siguiente: [http://www.jaruori.es/categorias.jsp?IdEvento=34](http://jaru.ignitiondomain.com/categorias.jsp?IdEvento=34)

Esta página muestra el paso de los corredores por los radiocontroles en formato web: [http://www.jaruori.es/evolucionmasa.jsp?IdEvento=34&IdCatego=79&cCatego=Gymkana](http://jaru.ignitiondomain.com/evolucionmasa.jsp?IdEvento=34&IdCatego=79&cCatego=Gymkana)

Esta genera una salida en el formato XML IOF 3.0: [http://www.jaruori.es/XMLEvolucionMasa.jsp?IdEvento=34&IdCatego=79&cCatego=Gymkana](http://jaru.ignitiondomain.com/XMLEvolucionMasa.jsp?IdEvento=34&IdCatego=79&cCatego=Gymkana)

La siguiente genera una salida en texto separado por puntos y comas, que se puede volcar en un archivo de texto con extensión CSV para abrir en el Excel. Tiene los datos de los corredores, incluyendo hora de salida y hora de llegada. Además, una columna para cada punto de control. Si el corredor pasó por el punto, se muestra la hora de paso. Sino, vacío.

[http://www.jaruori.es/CSVEvolucionMasa.jsp?IdEvento=34&IdCatego=79&cCatego=Gymkana](http://jaru.ignitiondomain.com/CSVEvolucionMasa.jsp?IdEvento=34&IdCatego=79&cCatego=Gymkana)

Adicionalmente, se creó una hoja Excel con fórmulas para extraer la hora de paso en el formato necesario, calcular el tiempo invertido restando desde la hora de salida y realizando un cálculo de puntos sumando una cantidad en caso de que el equipo tuviera tiempo de paso en cada punto de control.

#### Evolución de resultados con salida en masa

Categoría: Gymkana

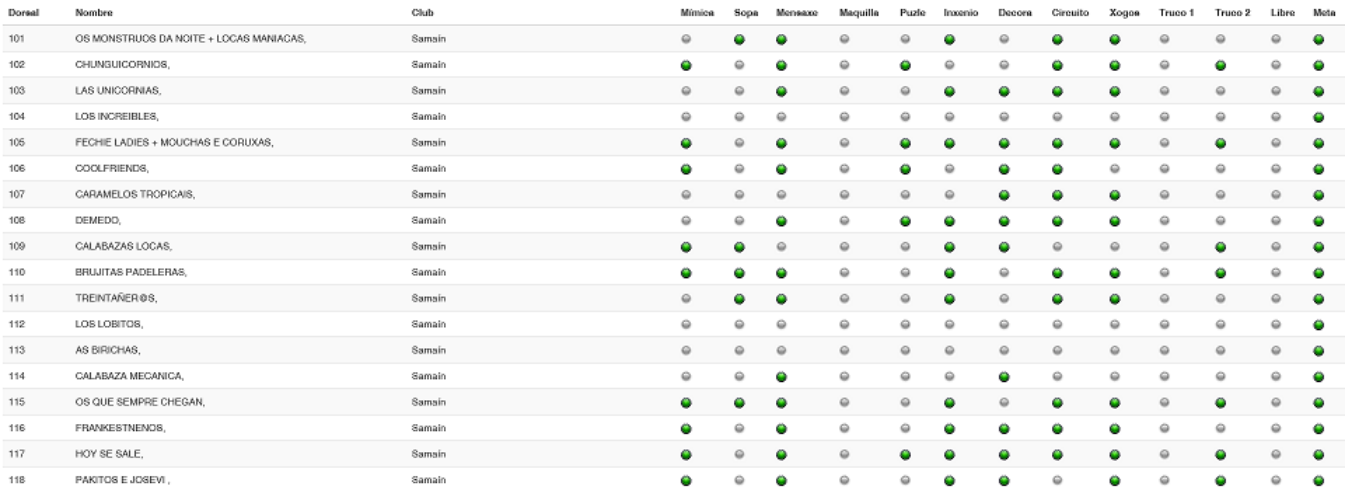

#### Vista de los resultados en forma de página web

Dorsal;Nombre;Club;h.Salida;h.Llegada;Mimica;Sopa;Mensaxe;Maquilla;Puzle;Inxenio;Decora;Circuito;Xogos;Truco 1;Truco 2;Libre;Meta 101,0S MONSTRUOS DA NOITE + LOCAS MANIACAS, ,Samain,2018-10-22T08:30:00+01:00,2018-10-31T22:10:04+01:00,,2018-10-31T21:51:46+01:00,20<br>102,CHUNGUICORNIOS, ,Samain,2018-10-22T08:30:00+01:00,2018-10-31T22:08:11+01:00,2018-10-103;LAS UNICORNIAS, ; Samain;2018-10-22T08:30:00+01:00;2018-10-31T22:06:35+01:00;;2018-10-31T21:54:24+01:00;;2018-10-31T21:26:02+01:00;<br>104;LOS INCREIBLES, ;Samain;2018-10-22T08:30:00+01:00;2018-10-31T21:36:29+01:00;;;;;;; 107;CARAMELOS TROPICAIS, ;Samaín;2018-10-22T08:30:00+01:00;2018-10-31T22:02:41+01:00;;;;;;;2018-10-31T20:57:43+01:00;2018-10-31T20:34<br>108;DEMEDO, ;Samaín;2018-10-22T08:30:00+01:00;2018-10-31T22:03:57+01:00;;;2018-10-31T21: 100;DALABAZAS LOCAS, ;Samain;2018-10-22T08:30:00+01:00;2018-10-31T22:00:34+01:00;2018-10-31T21:16:03+01:00;2018-10-31T21:54:01-0;2018-10-31T21:54:01-0;2018-10-31T21:54:03+01:00;2018-10-31T21:54:03+01:00;2018-10-31T21:54:03 111;TREINTAÑER@S, ;Samain;2018-10-22T08:30:00+01:00;2018-10-31T21:31:54+01:00;;2018-10-31T22:50:47+01:00;2018-10-31T21:55:05+01:00;;; 114; CALABAZA MECANICA, ; Samain; 2018-10-22T08:30:00+01:00; 2018-10-31T21:50:55+01:00; ; ; 2018-10-31T21:55:11+01:00; ; ; ; 2018-10-31T21:45:12 116;FRANKESTNENOS, ;Samain;2018-10-22T08:30:00+01:00;2018-10-31T22:12:14+01:00;2018-10-31T21:02:04+01:00;;2018-10-31T21:55:18+01:00;<br>117;HOY SE SALE, ;Samain;2018-10-22T08:30:00+01:00;2018-10-31T22:12:14+01:00;2018-10-31T2 118; PAKITOS E JOSEVI, ; Samain; 2018-10-22T08:30:00+01:00; 2018-10-31T21:47:07+01:00; 2018-10-31T21:06:58+01:00; ; 2018-10-31T21:55: 27+01:

Vista (parcial) de los resultados en forma de texto separado por puntos y comas